# #AAPMR20 TUTORIAL

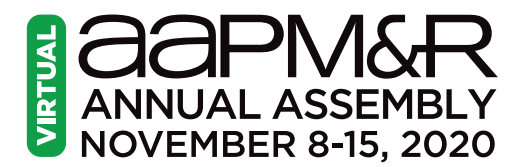

Each year, AAPM&R brings the physiatric community together at the Annual Assembly. This year we are meeting virtually. This tutorial flyer will be your guide to navigating through our virtual event space.

## LOGGING IN

 $\heartsuit$  To enter the 2020 virtual Annual Assembly, go to **[aapmr.org](https://www.aapmr.org)** and log-in using your AAPM&R credentials.

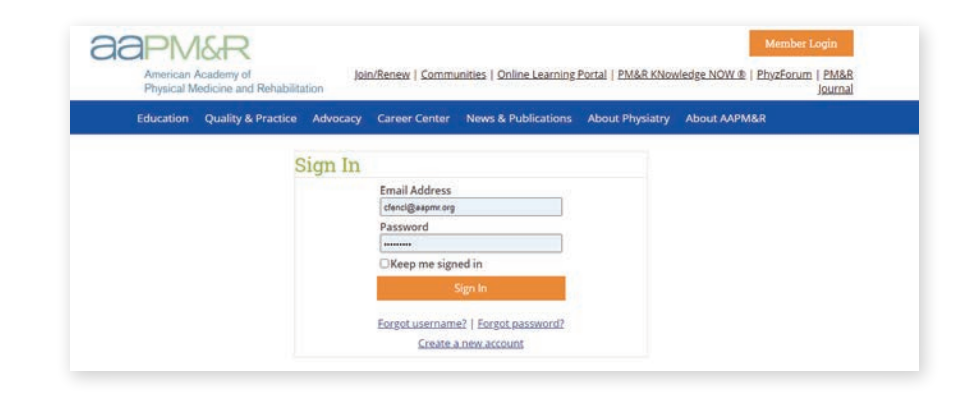

 $\oslash$  Starting Sunday, November 8, navigate to **[aapmr.org/2020](https://www.aapmr.org/education/annual-assembly)** and click on the link to our event platform at the top of the page.

> Then, click on the green button to enter our virtual conference, where you'll find more helpful information to make the most of your Assembly experience.

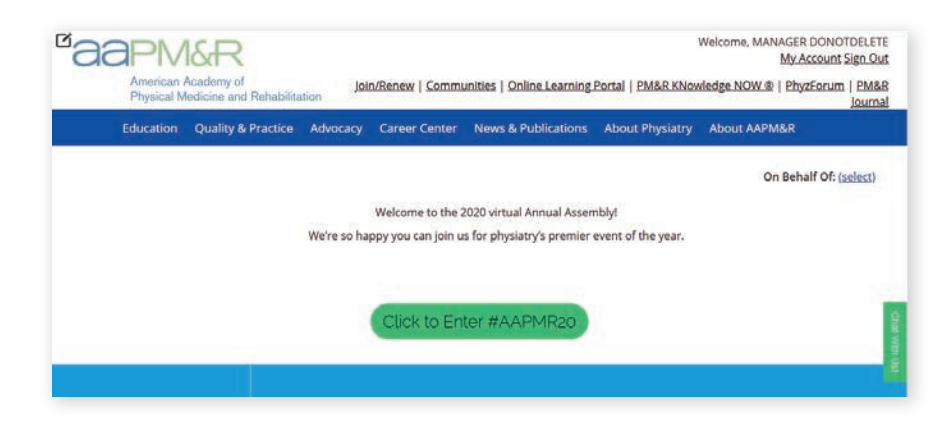

**NOTE:** The email address where you receive Academy emails is your username to log in. To reset your password, click on the "Forgot Password" link on the login screen to receive an email with a password reset link. For further assistance logging in, or if you did not receive instructions to access the platform prior to the beginning of the conference, send an email to **[info@aapmr.org](mailto:info@aapmr.org)**.

## **LOBBY**

Once you've logged in, your experience will start in our virtual lobby. Here you'll be able to view daily quick bites highlighting the top activities for that day and navigate through the virtual event platform.

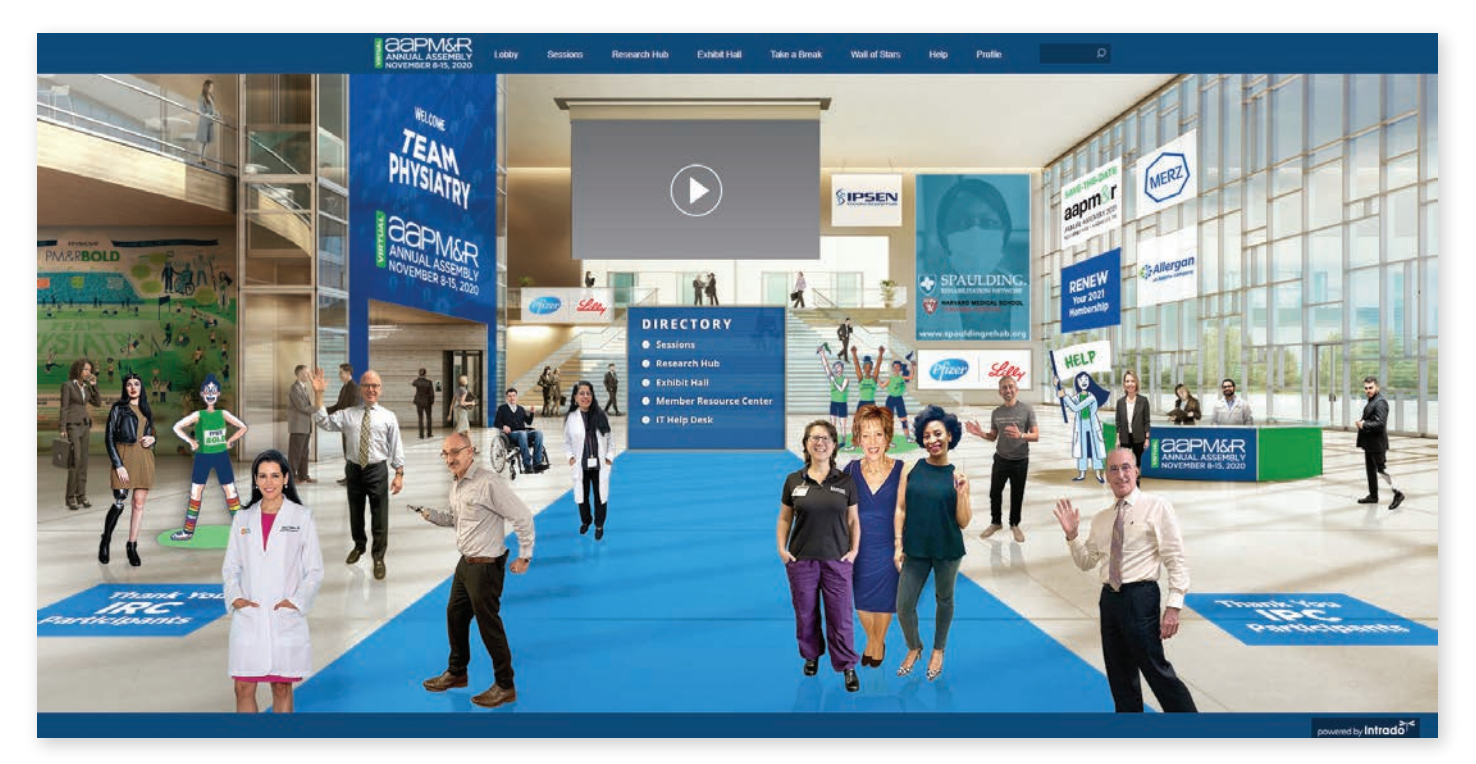

- $\heartsuit$  If you are having trouble seeing the entire platform on your screen, you can easily increase the size by navigating to your web browser's zoom option in the upper righthand corner or by using Ctrl + "+" to maximize it to your desired size or legibility.
- $\heartsuit$  The lobby is the hub of Team Physiatry. Here, you'll be able to access the Program-at-a-Glance, your Personal Agenda, the IT Help Desk and the Member Resource Center.

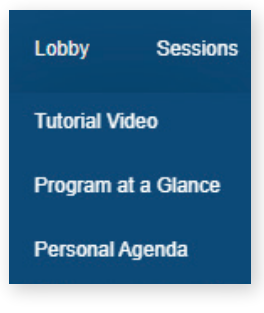

#### IT HELP DESK

 $\heartsuit$  Having trouble with the platform or need additional IT help? Access the IT Help Desk under "Help" on the main navigation bar at the top of your screen next to your profile information or via the Directory in the center of the lobby. If you want to jump straight to the IT Help Desk, click on our AAPM&R "Help" flag-bearer stationed in the lobby on the right. In all locations, staff will be available in real-time to answer your questions.

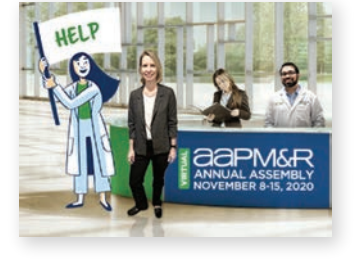

**Profile** Help **IT Help Desk** 

**Member Resource Center** 

visualized by inkfactorystudio.com

### SESSIONS

The Sessions tab will take you to the various theaters where you can view the Live Plenaries and Symposia. Other theaters showcase the Community Sessions, On-Demand Sessions, Sponsored Education and Product Demonstrations, Pre-Assembly Sessions, Research Sessions and the Awards Stage. Sessions that are taking place live will be denoted, and you can "enter" the session in real-time.

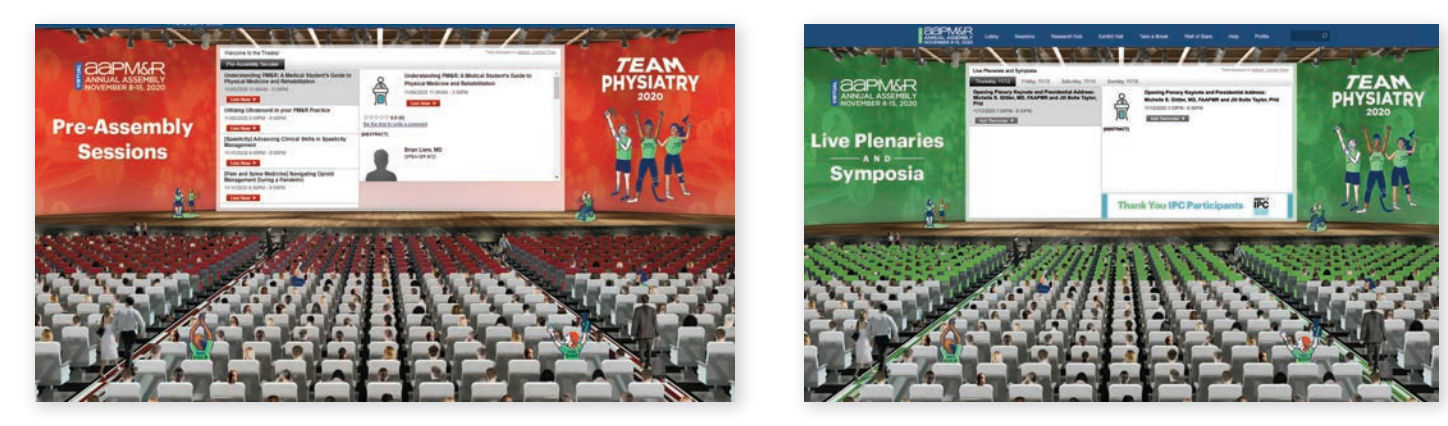

Within each theater are tabs that organize sessions by day (for Live Sessions) and topics (for On-Demand Sessions). In the On-Demand theater, you can also click on the "hamburger" menu on the upper right-hand corner to see the topics in a list format.

#### RESEARCH HUB

The Research Hub is home to our Poster Hall and Research Spotlights. Our Poster Hall features 425+ Original Research and Case Reports on seven different subspecialty topics. The posters also have audio recordings, and you can click on the PDF of the poster to zoom in for more detail.

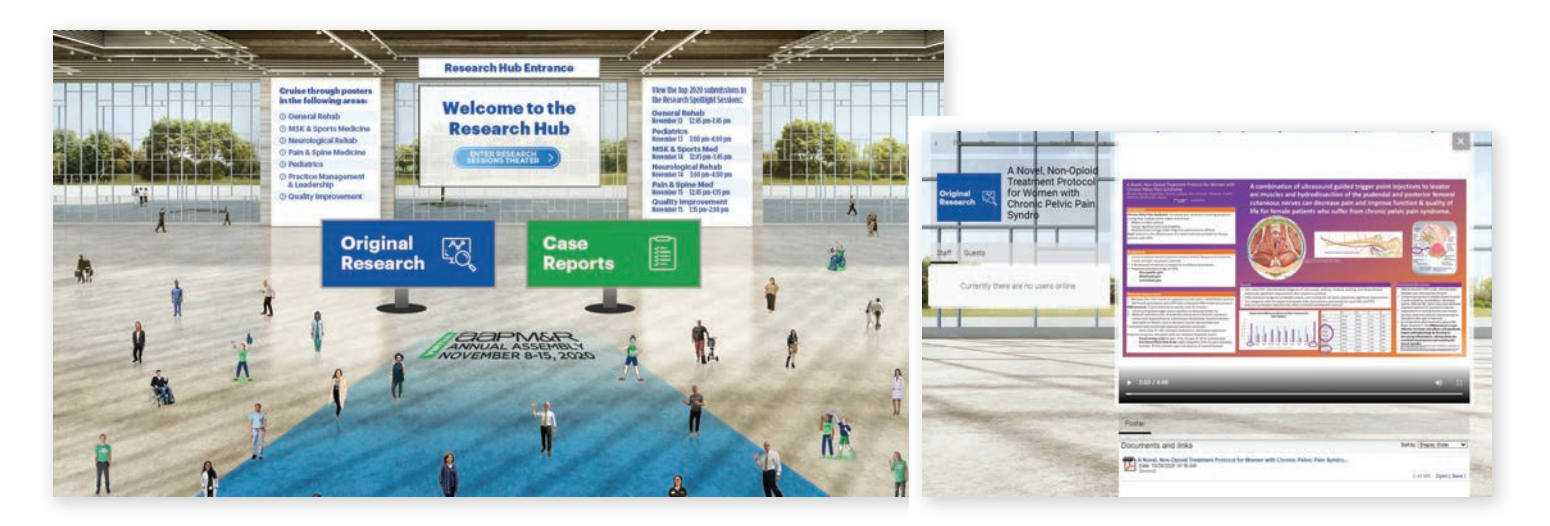

## EXHIBIT HALL

Visit exhibitors, sponsored educational sessions, and product demonstrations in our Exhibit Hall. Learn more about our innovative Registry at the Registry booth. Visit our Career Corner booth to check out job or fellowship listings or schedule a one-on-one CV review appointment.

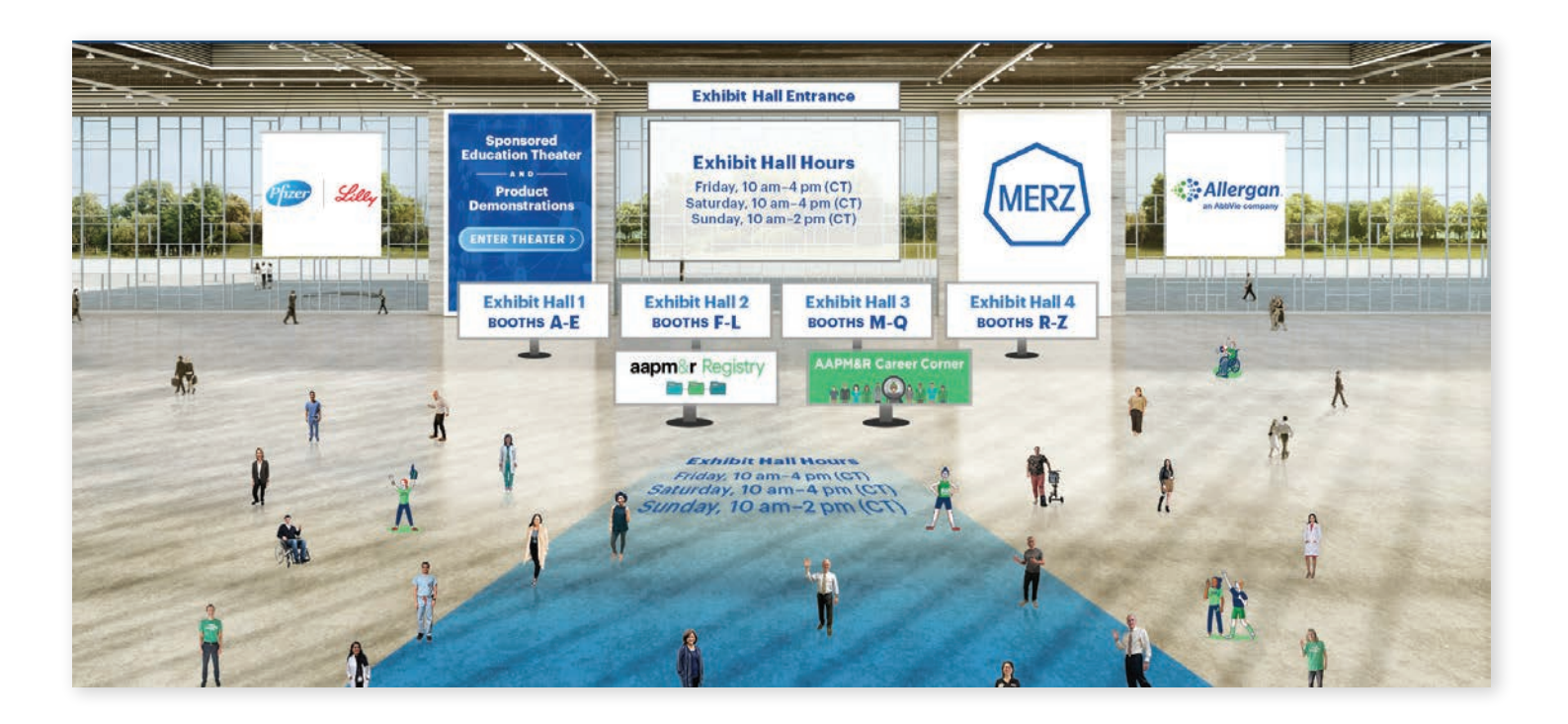

 $D$ **M**  $AT$ 

## TAKE A BREAK

After a full day of sessions – or even in between – take a break with some of our fun activities. Join our Social Lounge to participate in live chats with your colleagues or hop into a public Zoom Room with your peers. For after-hours networking, check out our Social Events area, where you'll be able to find designated Alumni Social Hours.

- $\odot$  Test your knowledge of the specialty with our Trivia Challenge and check your ranking and earned badges on our Scavenger Hunt leader board!
- $\oslash$  Our Social Media Wall aggregates all messages about the Annual Assembly using #AAPMR20 and #TeamPhysiatry across the various social media platforms including Facebook, Instagram and **Twitter**
- $\oslash$  You can also interact with Academy staff in the Member Resource Center (listed under the Help tab), where you'll be able to connect with staff via chat or a Zoom room and find information about Academy resources, initiatives and membership options.

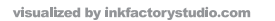

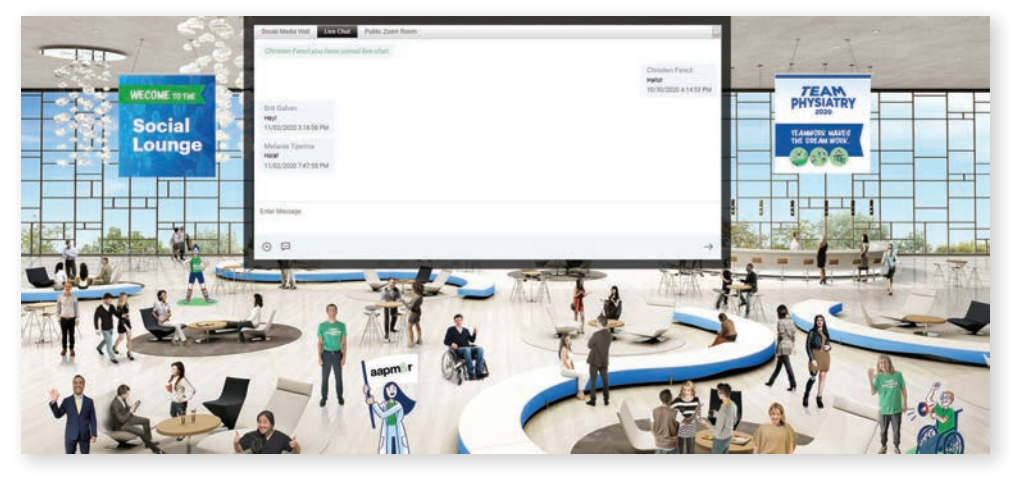

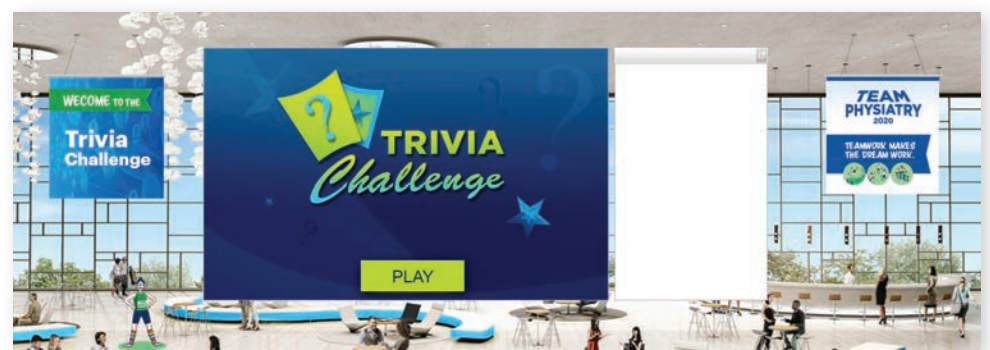

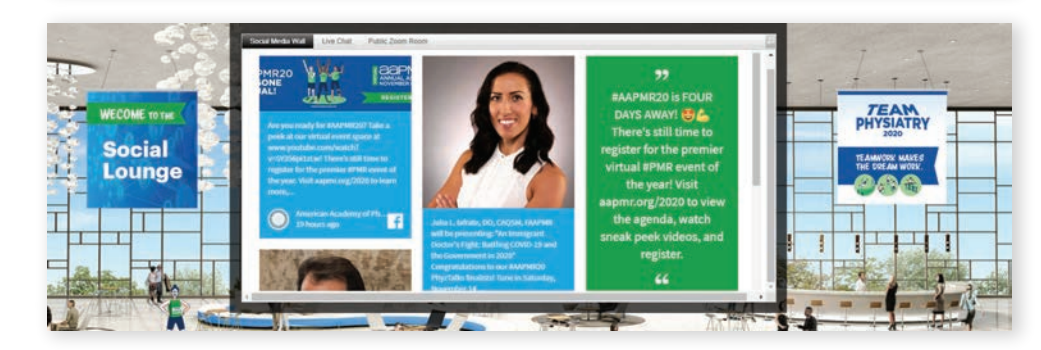

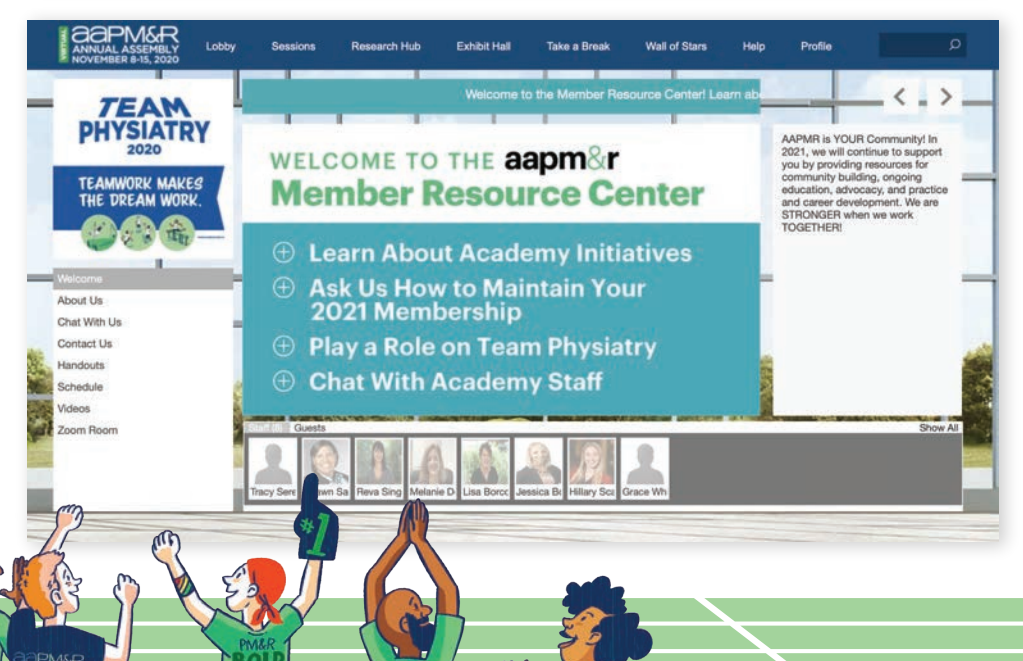

## WALL OF STARS

Our Wall of Stars features the AAPM&R 2020 Award recipients! Send a congratulatory message to these distinguished members by clicking on their photo. Learn more about them and their achievements in the field of physiatry during the Closing Plenary on Sunday, November 15 at 3 pm (CT). The Wall of Stars will also connect you directly to our Awards Stage, where you can watch the 2020 PASSOR Lecture and a special video featuring our award winners!

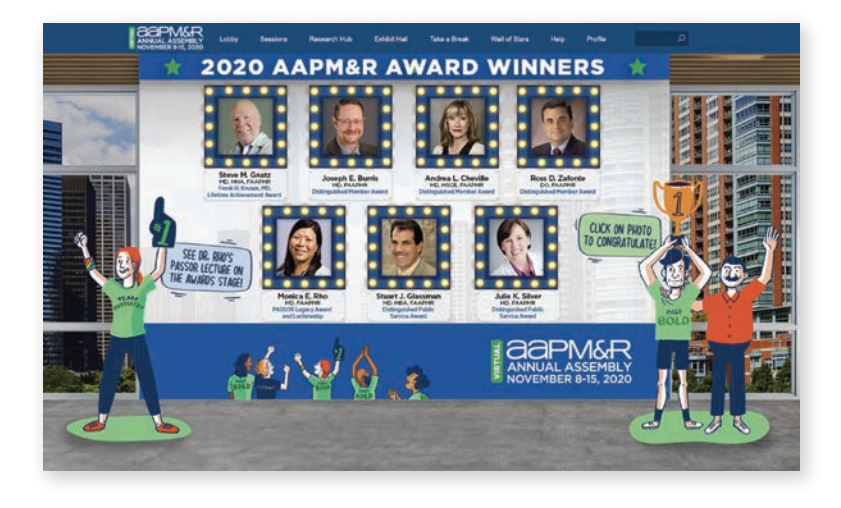

## PROFILE

Finally, we encourage all attendees to fill out their profile and upload a picture. Under your profile you can change the time zone setting, which will apply to the display of all sessions and events within the site. You can also send in-platform messages to fellow attendees, exchange contact information, and keep track of the badges you earn as part of the Scavenger Hunt under My Achievements! Any downloads you collect through the exhibits will also be saved here under your Briefcase.

To search for and connect with fellow attendees, visit your Profile and click on the middle "chat" icon at the top. Under "messages" click "new". The "to" button will let you search for another person by name. Once you've found your person, select their name and send a message!

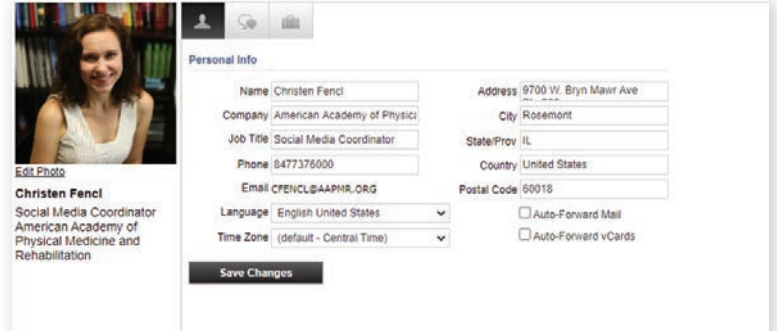

Enjoy exploring the 2020 virtual Annual Assembly!

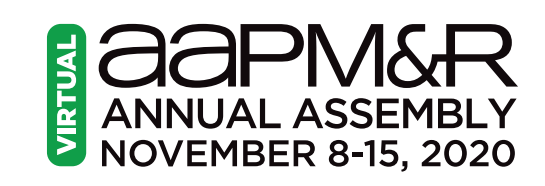

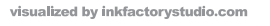